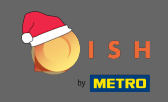

Der erste Schritt besteht darin, disco.co zu öffnen . Klicken Sie dann oben rechts auf Anmelden. Ω

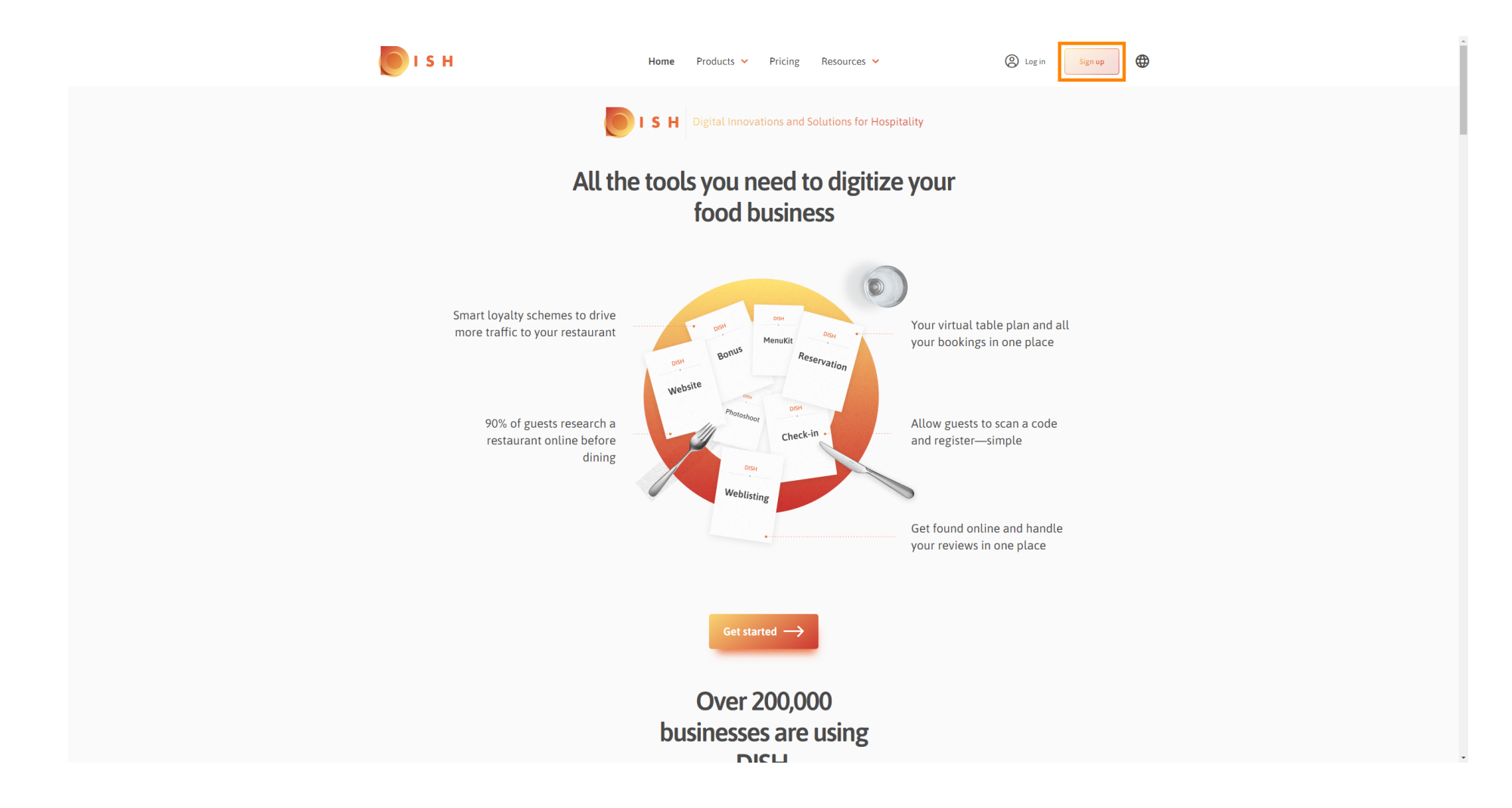

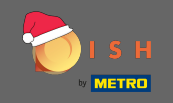

Geben Sie Vorname , Nachname und Handynummer ein . Wenn Sie fertig sind, setzen Sie das  $\bigcirc$ Häkchen, um die Allgemeinen Geschäftsbedingungen sowie die Datenschutzrichtlinie zu akzeptieren.

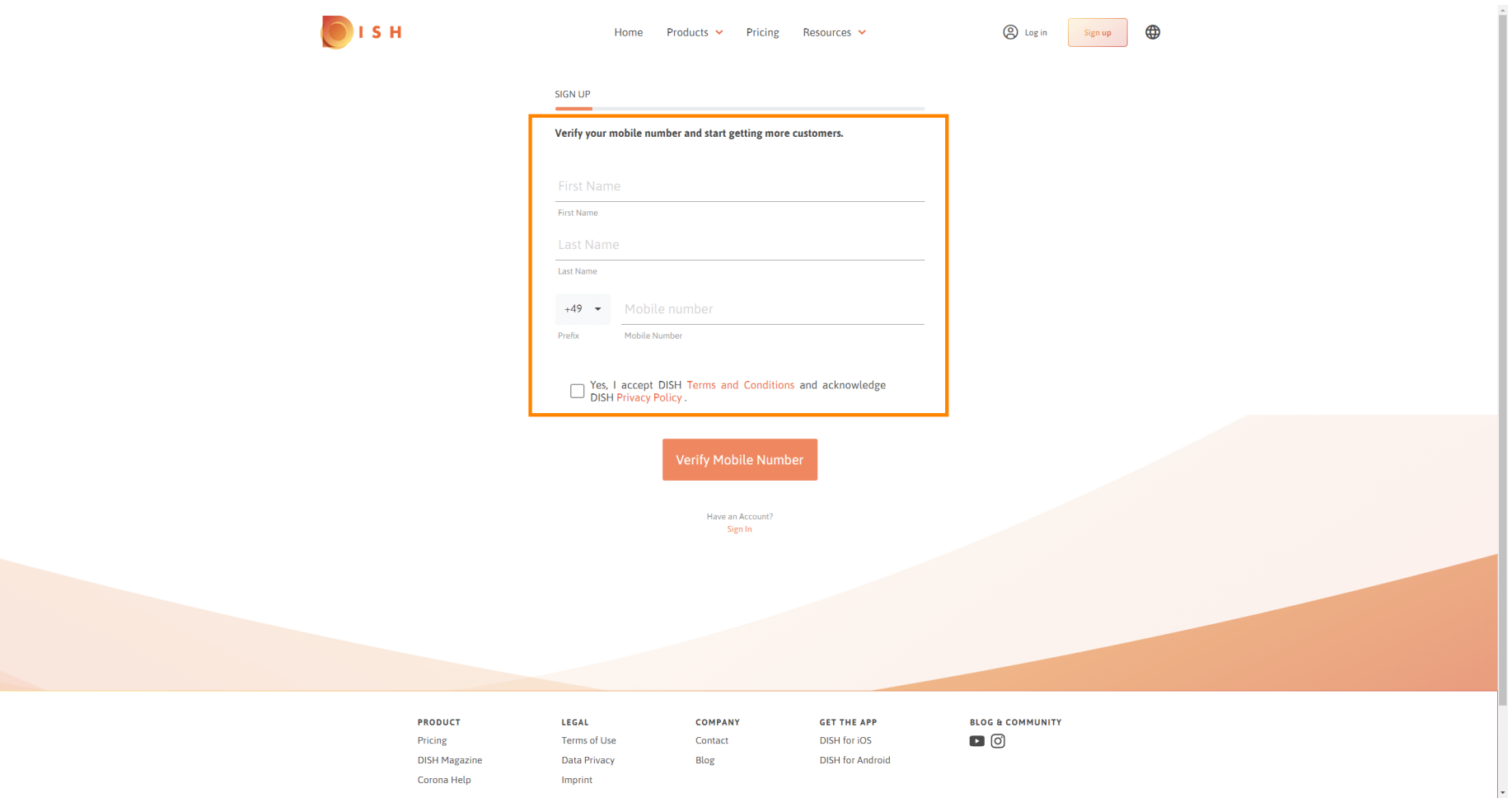

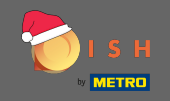

#### Klicken Sie nun auf Handynummer verifizieren.  $\boldsymbol{0}$

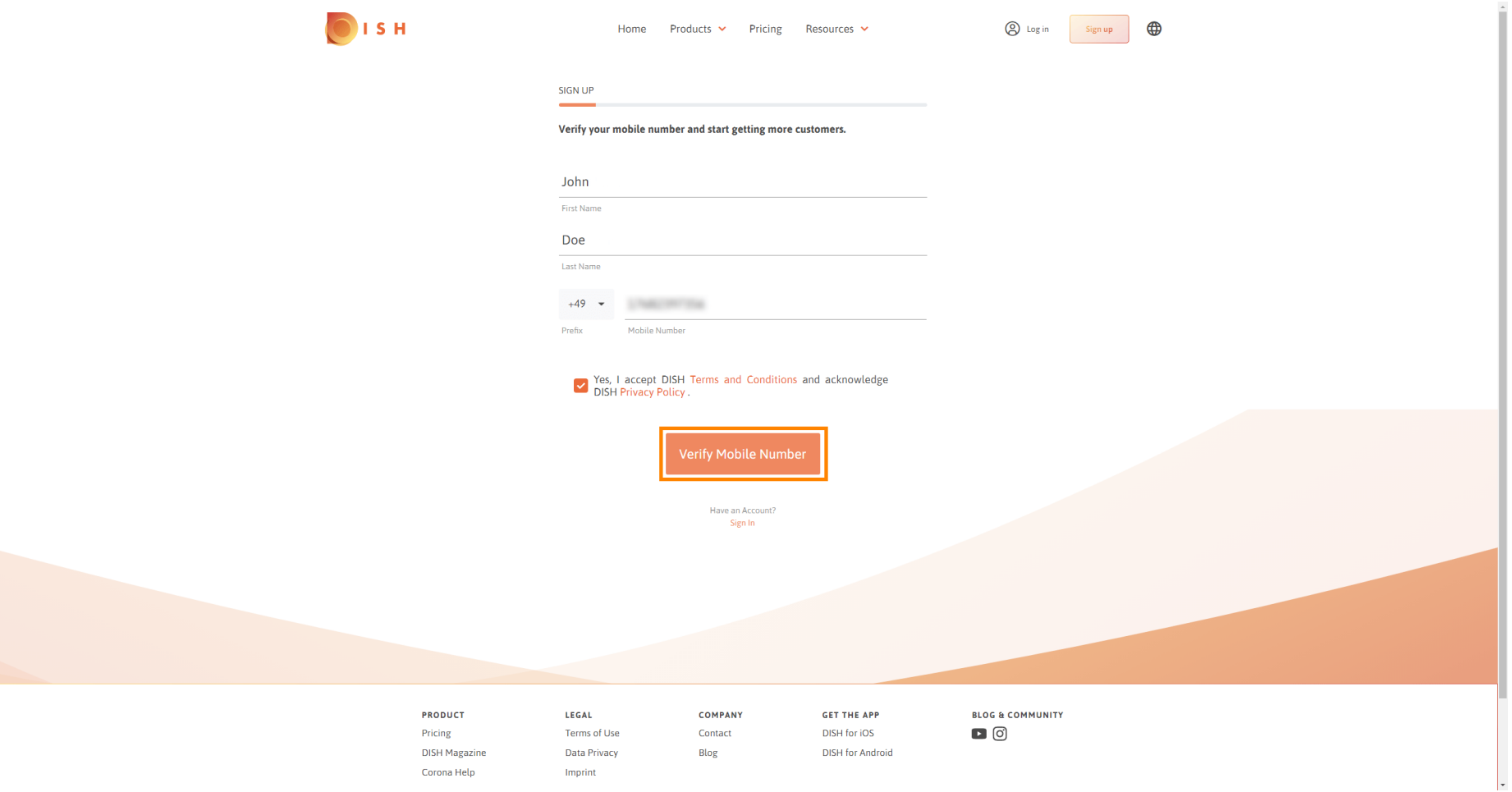

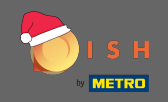

Sie erhalten einen Code auf Ihr Mobiltelefon. Bitte geben Sie es hier ein .  $\boldsymbol{0}$ 

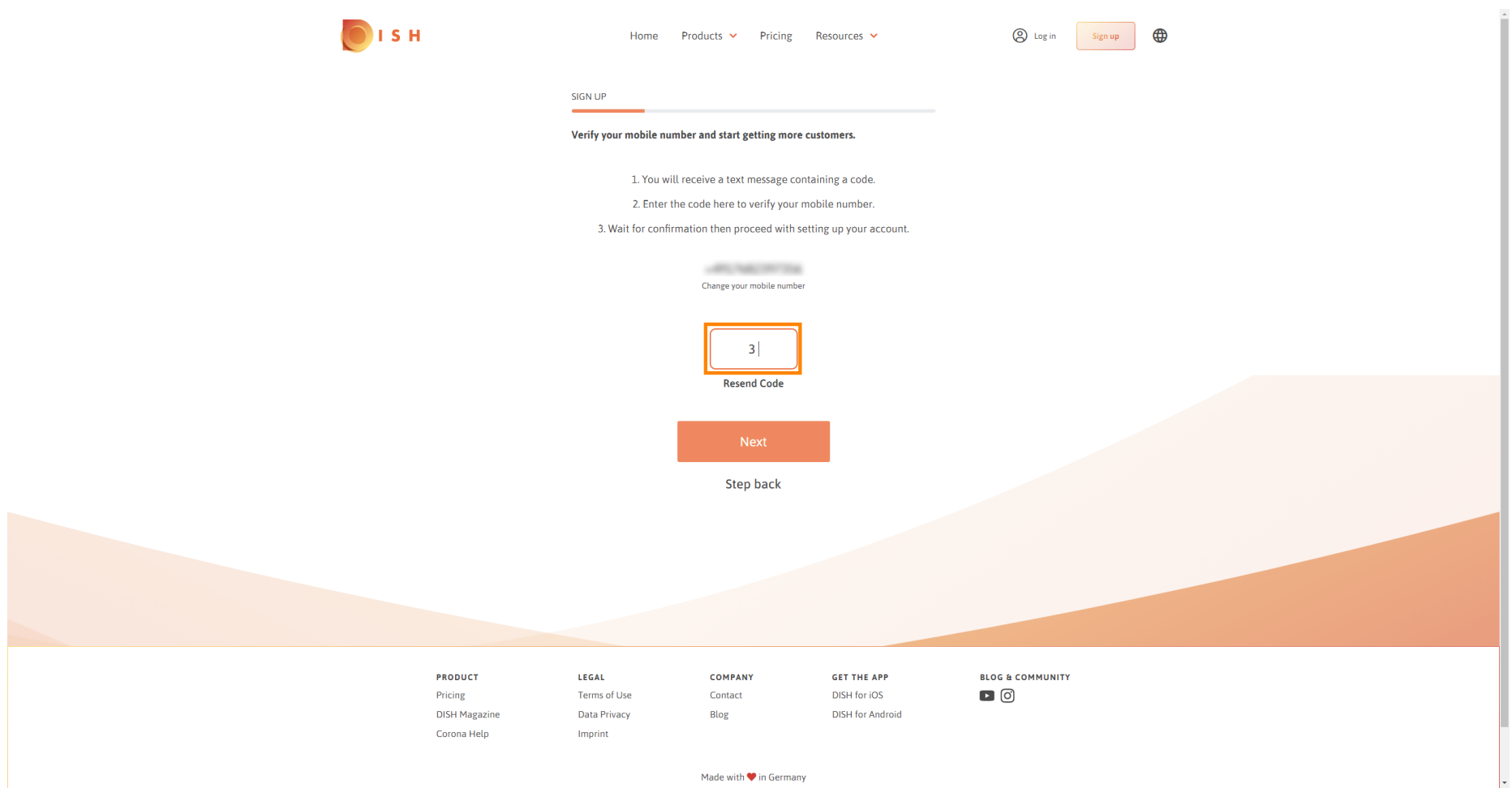

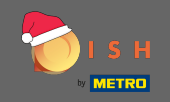

Klicken Sie auf Weiter, um fortzufahren.  $\boldsymbol{0}$ 

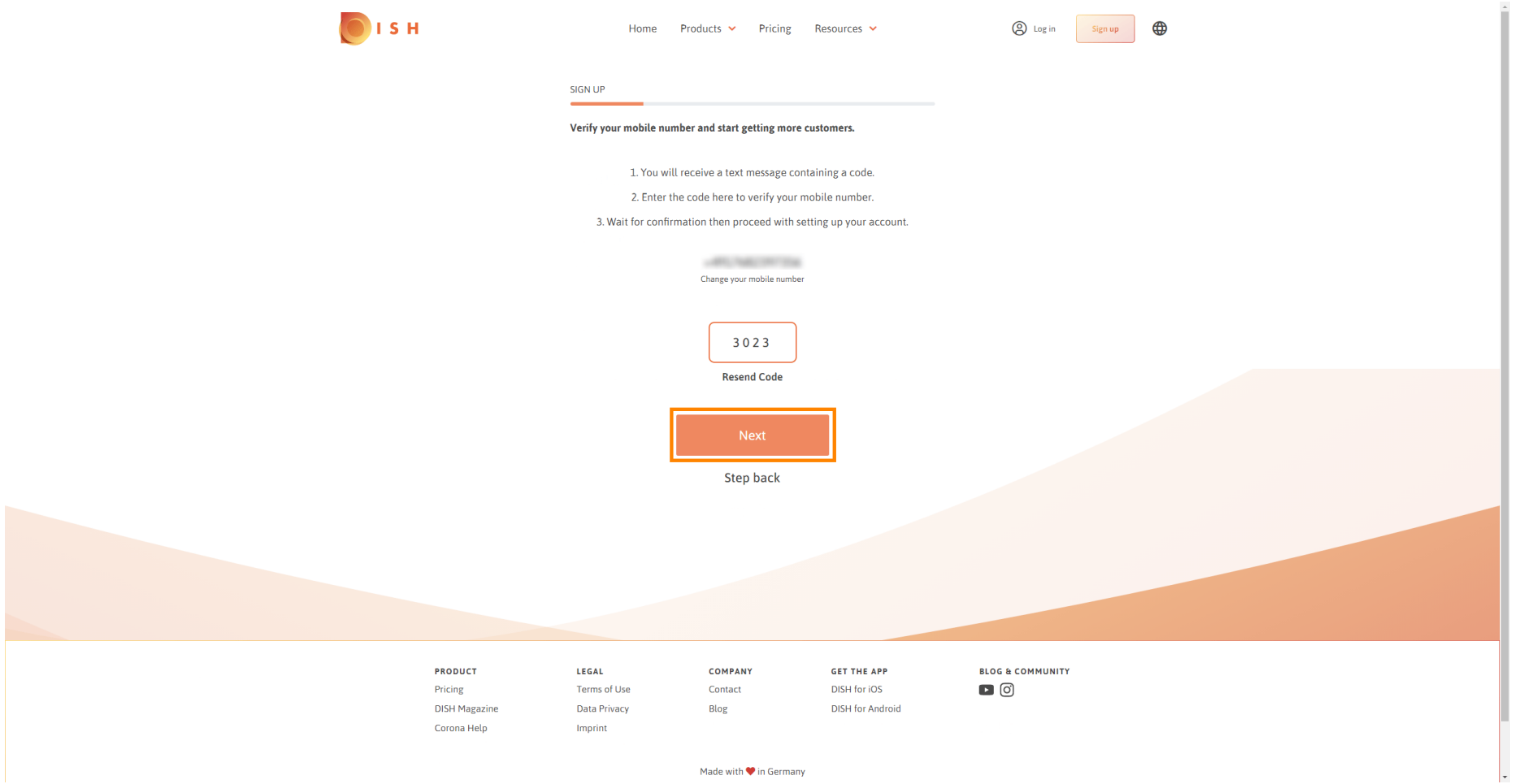

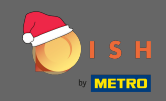

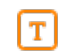

# Geben Sie Ihre E-Mail-Adresse ein .

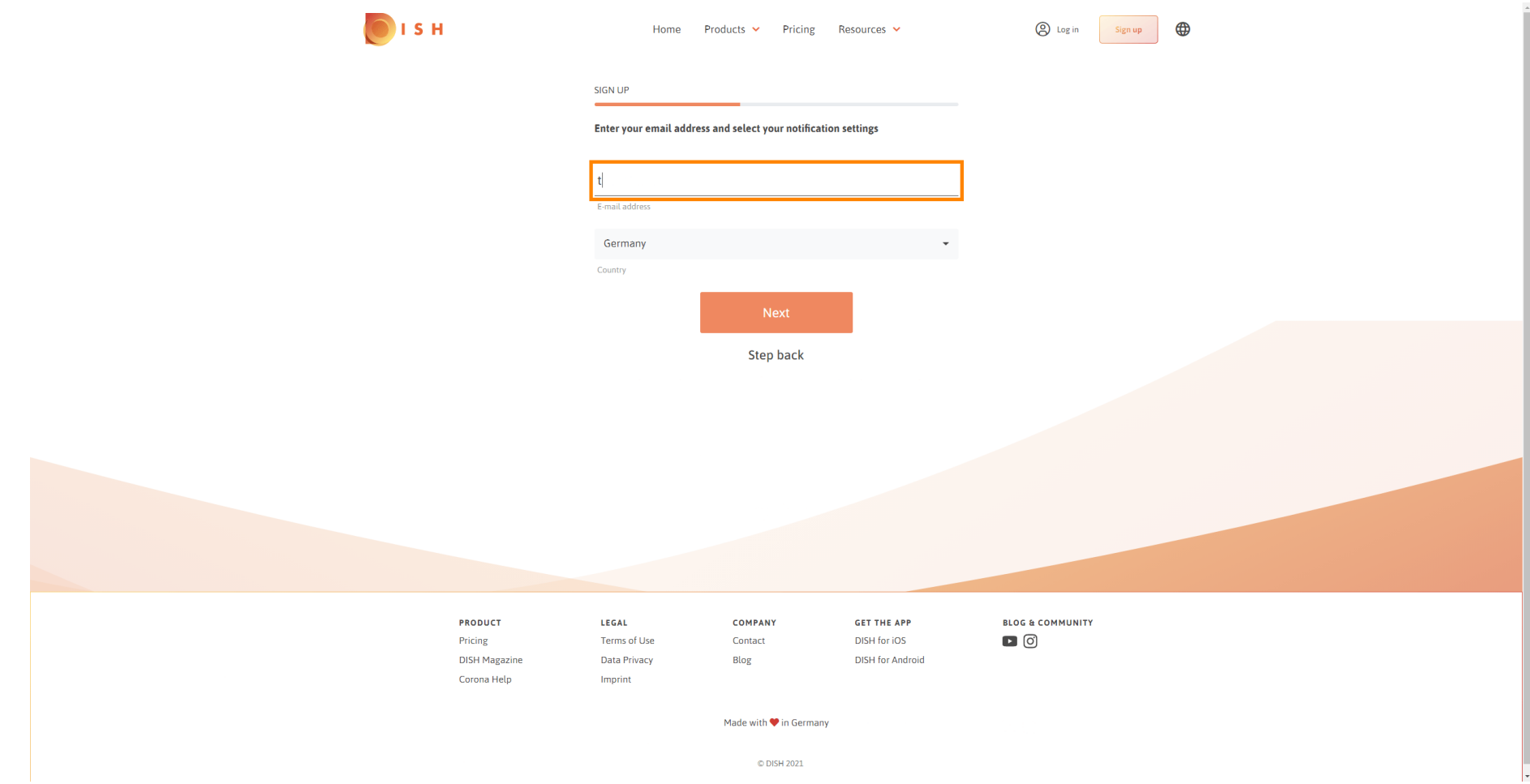

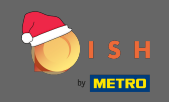

# Klicken Sie auf weiter fortzusetzen.  $\boldsymbol{0}$

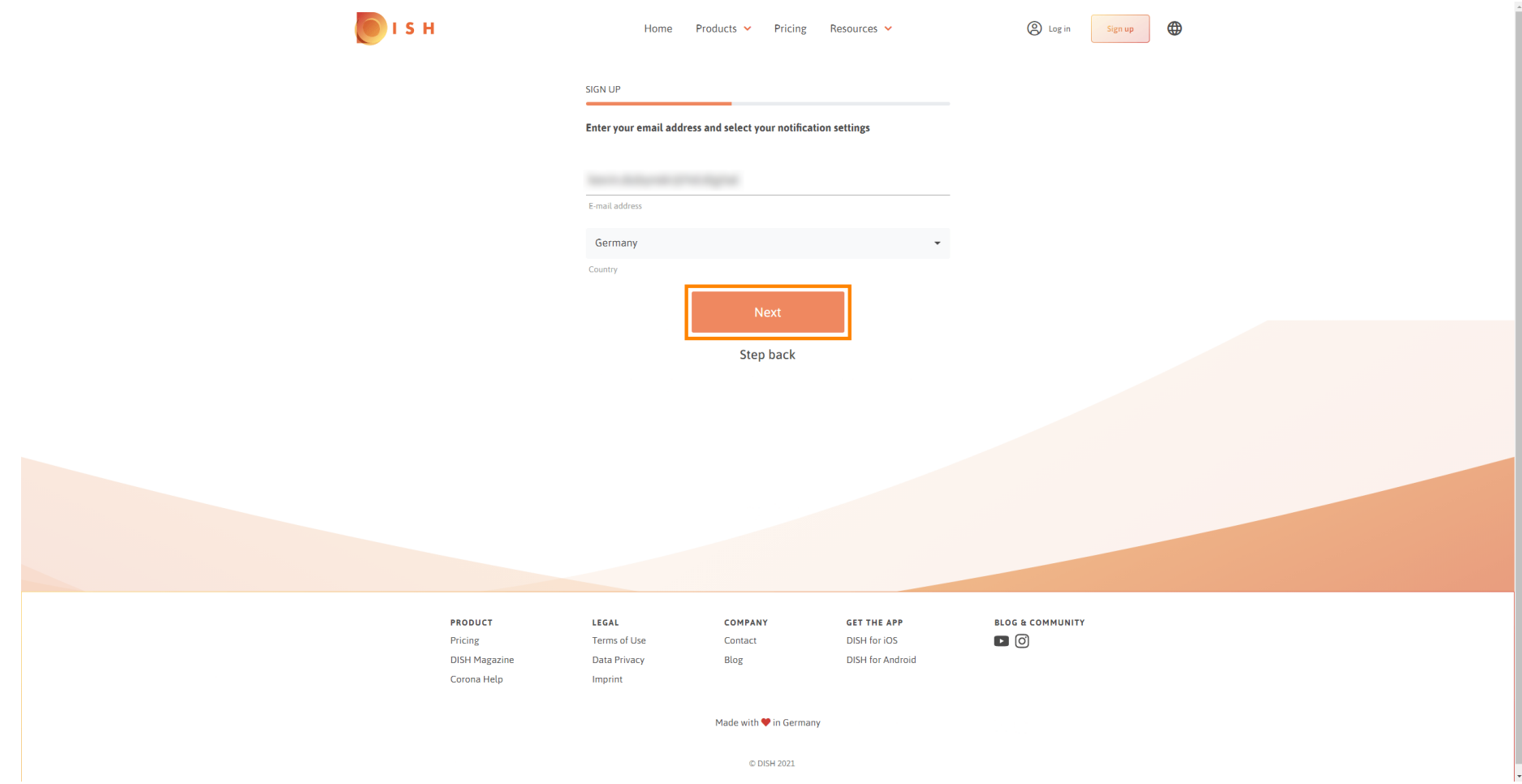

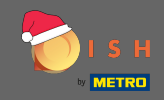

Geben Sie in das Kennwort , das verwendet werden soll.  $\boxed{\text{T}}$ 

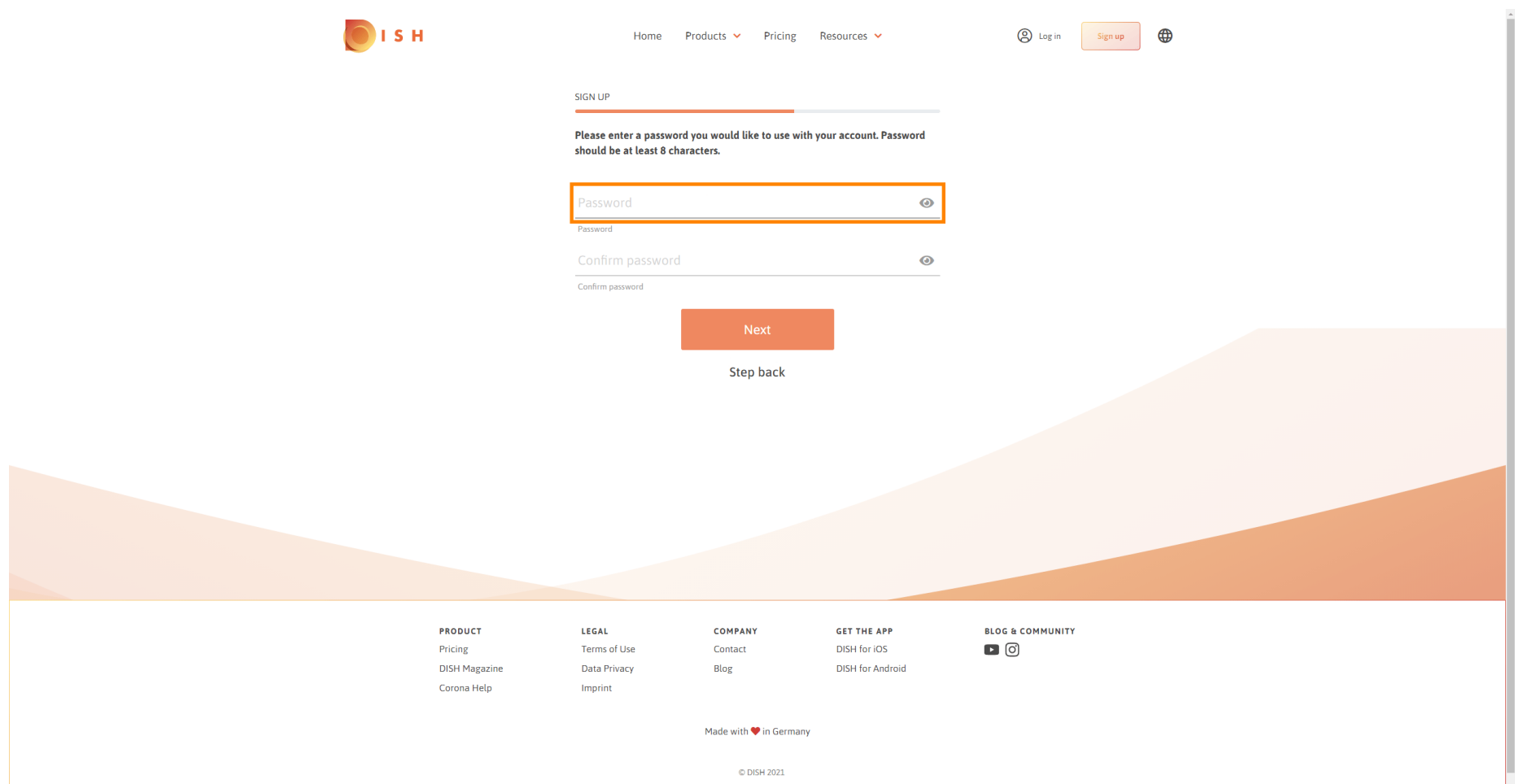

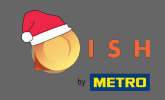

Bestätigen Sie das Passwort, indem Sie es erneut eingeben.  $\boxed{T}$ 

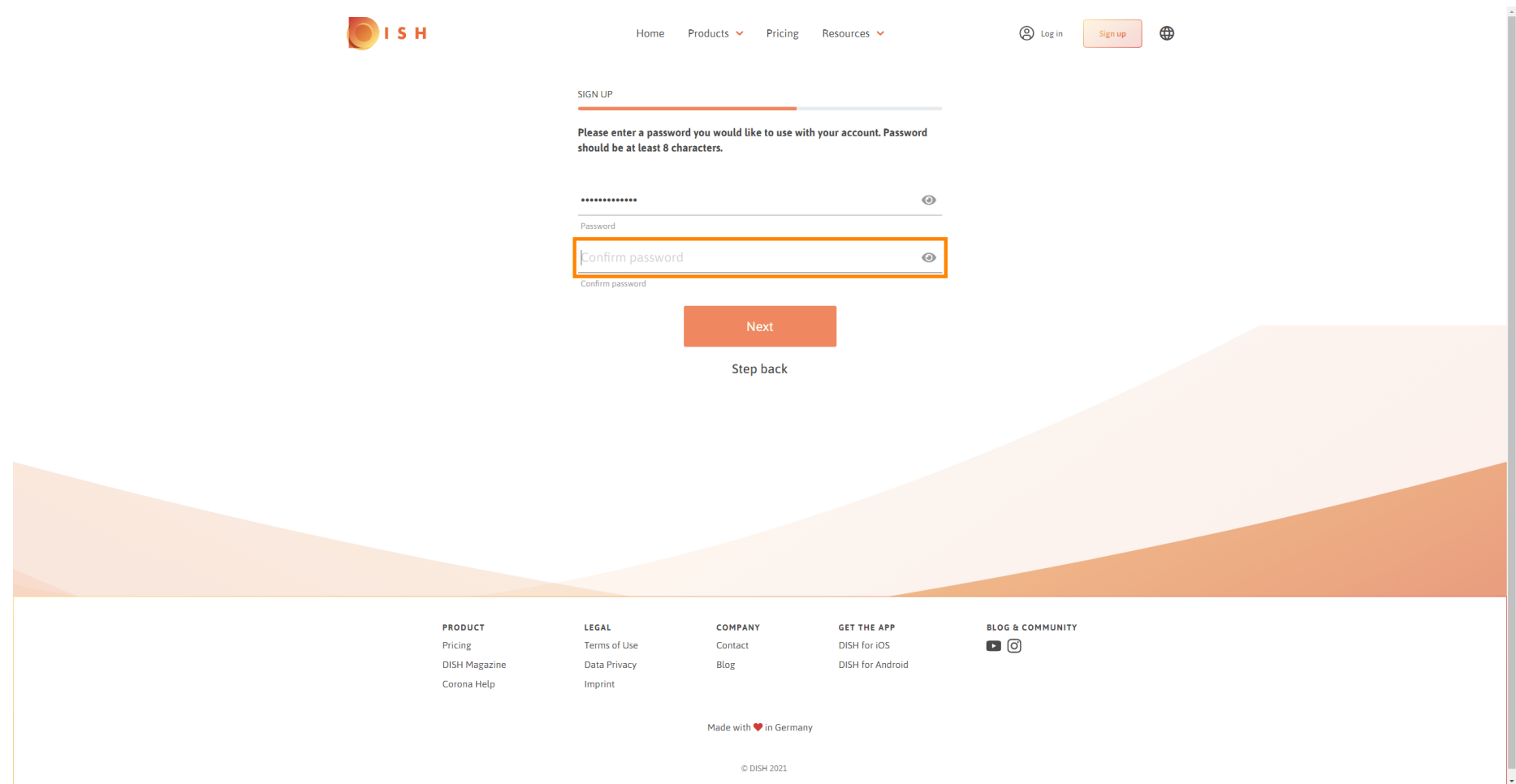

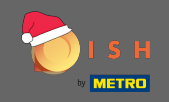

Gehen Sie durch Anklicken von nächsten .  $\boldsymbol{0}$ 

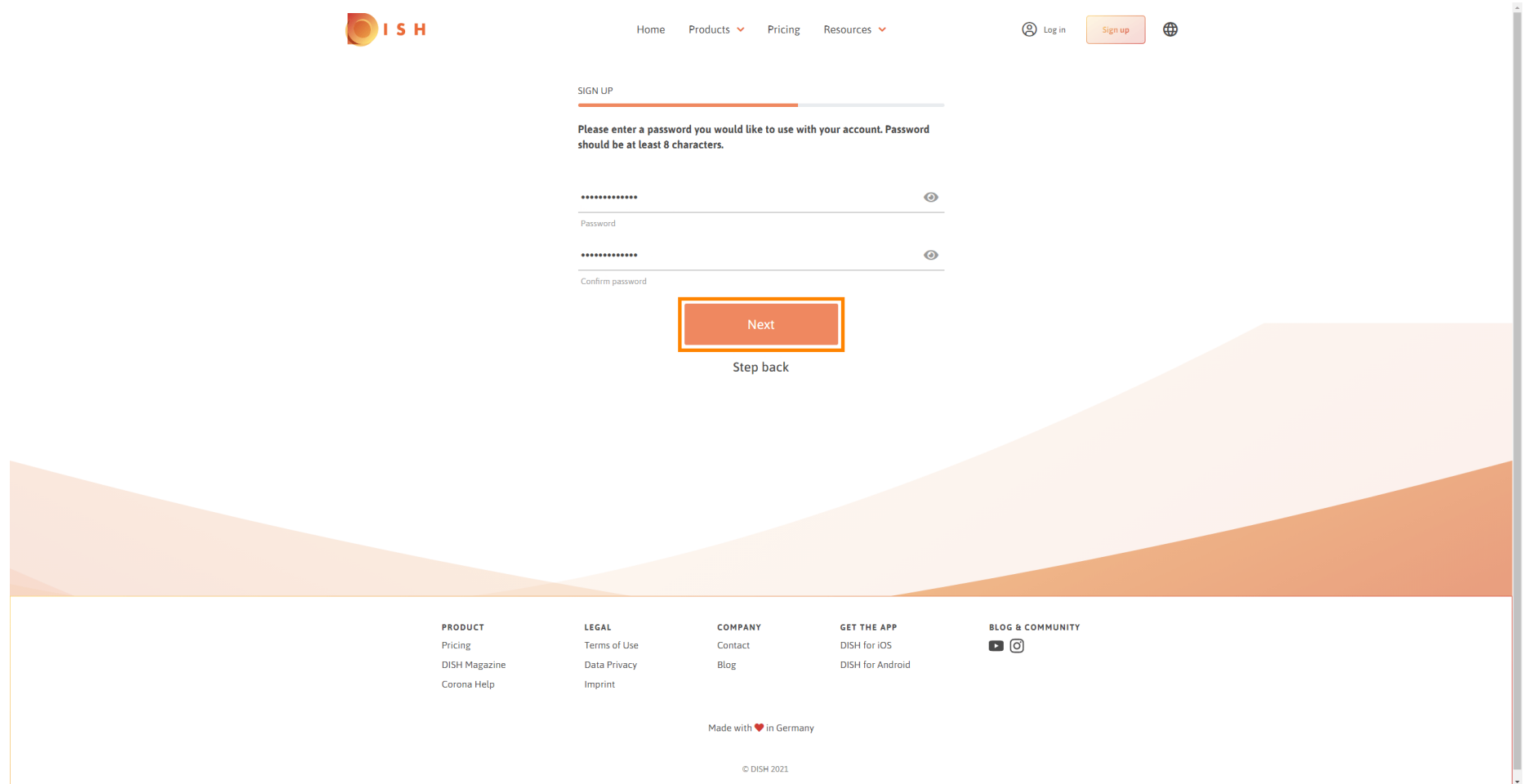

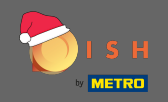

Wählen Sie aus, ob Sie einen Betrieb besitzen/verwalten , darin arbeiten oder beides, indem Sie ihn  $\bigcap$ auswählen.

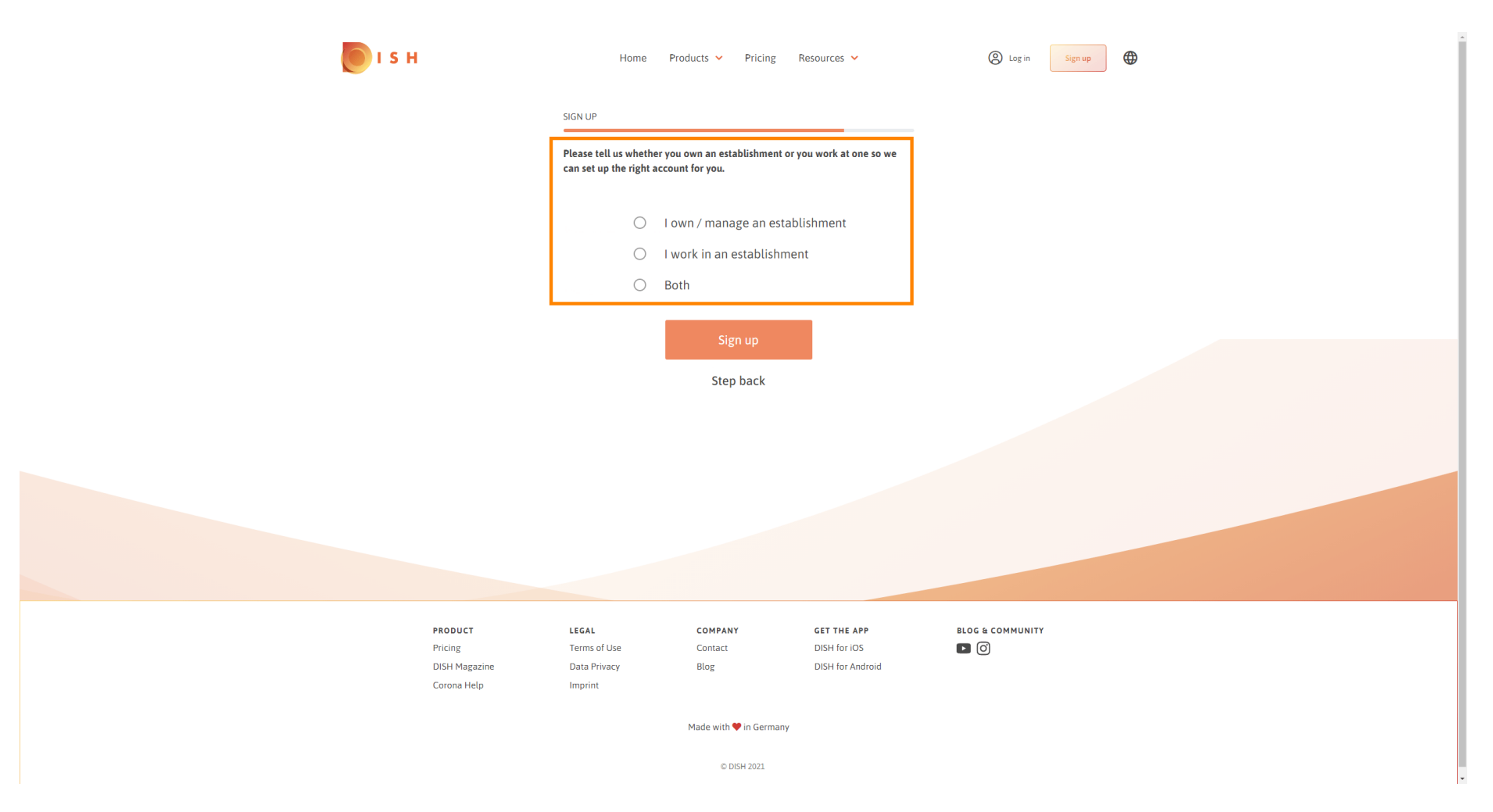

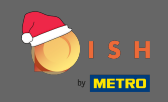

Klicken Sie auf registrieren, um den Registrierungsprozess zu beenden.  $\bigcirc$ 

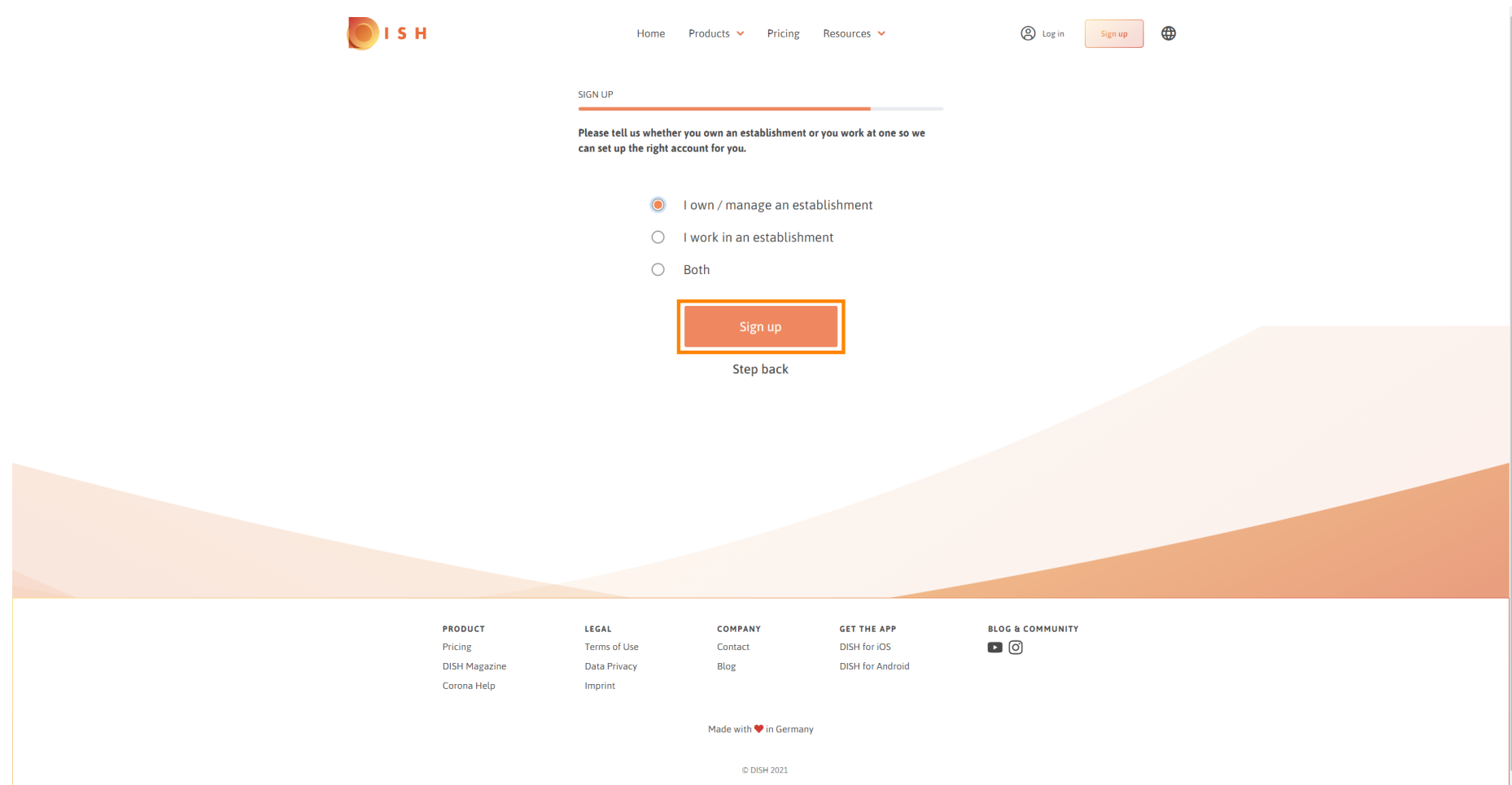

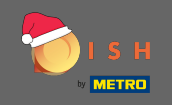

Nachdem Sie das Konto erfolgreich eingerichtet haben, müssen Sie dem Konto nun eine Einrichtung  $\boldsymbol{\Theta}$ hinzufügen. Klicken Sie dazu auf Einrichtung hinzufügen. Hinweis: Sie können auch später eine Einrichtung hinzufügen.

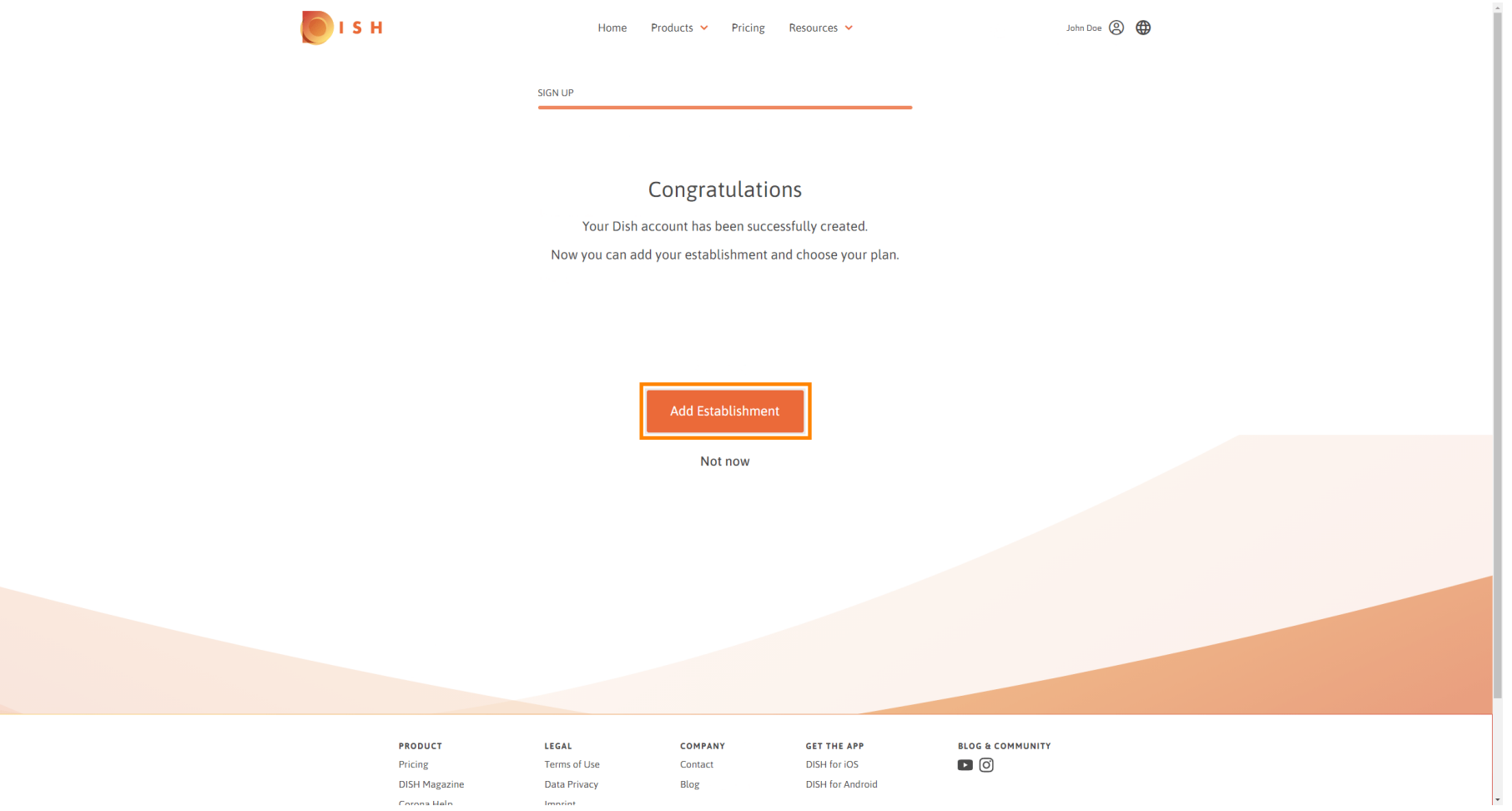

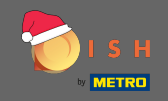

#### Geben Sie Ihren Betriebsnamen , Typ und Land ein .  $\bullet$

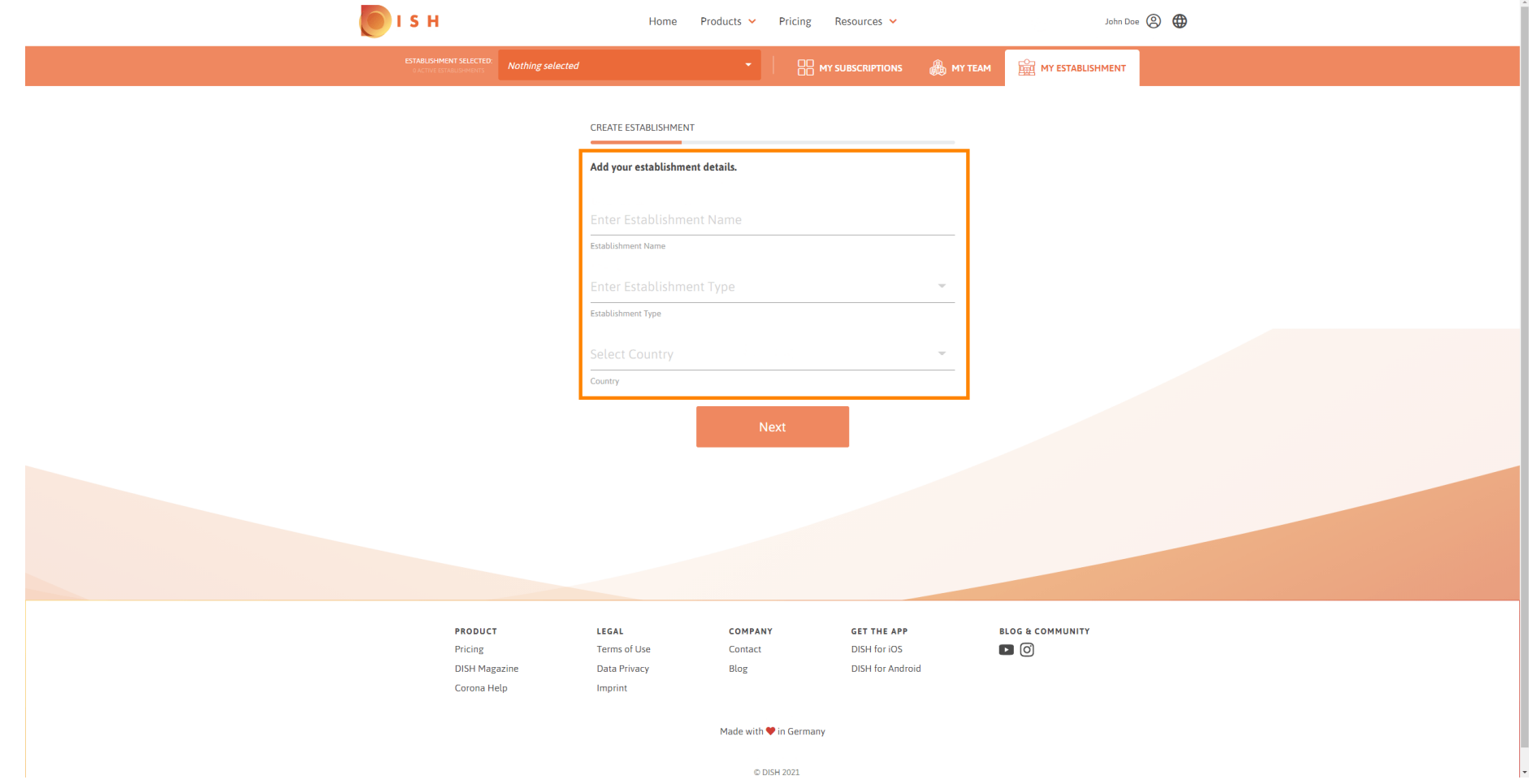

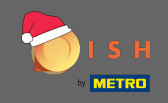

## Gehen Sie zum nächsten Schritt auf , klicken weiter .  $\boldsymbol{0}$

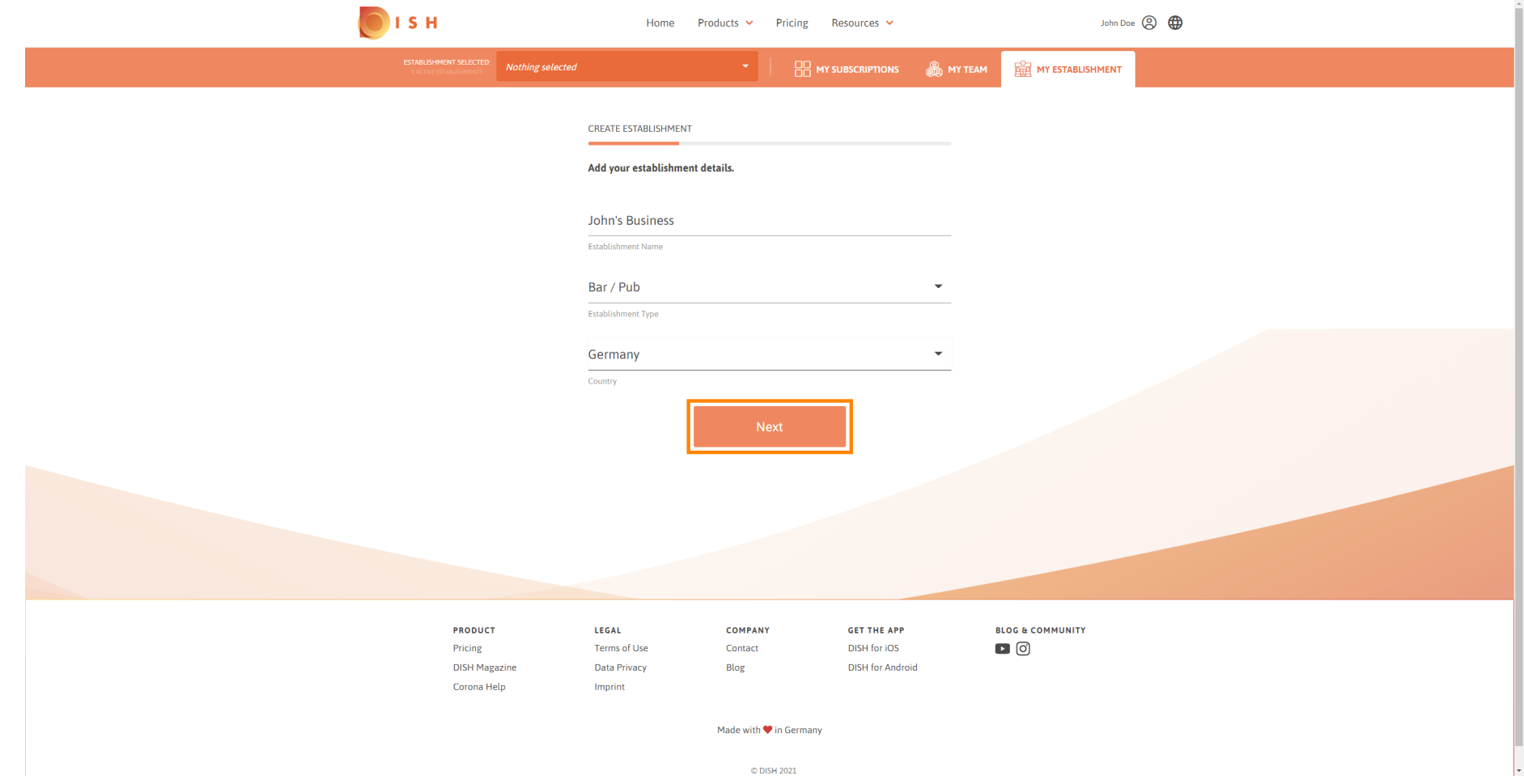

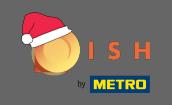

Geben Sie dann Name und Adresse Ihres Unternehmens in die dafür vorgesehenen Textfelder ein und  $\bigcap$ fügen Sie ggf. eine Umsatzsteuer-Identifikationsnummer hinzu. Hinweis: Die Umsatzsteuer-Identifikati on snummer kann optional sein, je nachdem, in welchem Land Sie sich befinden.

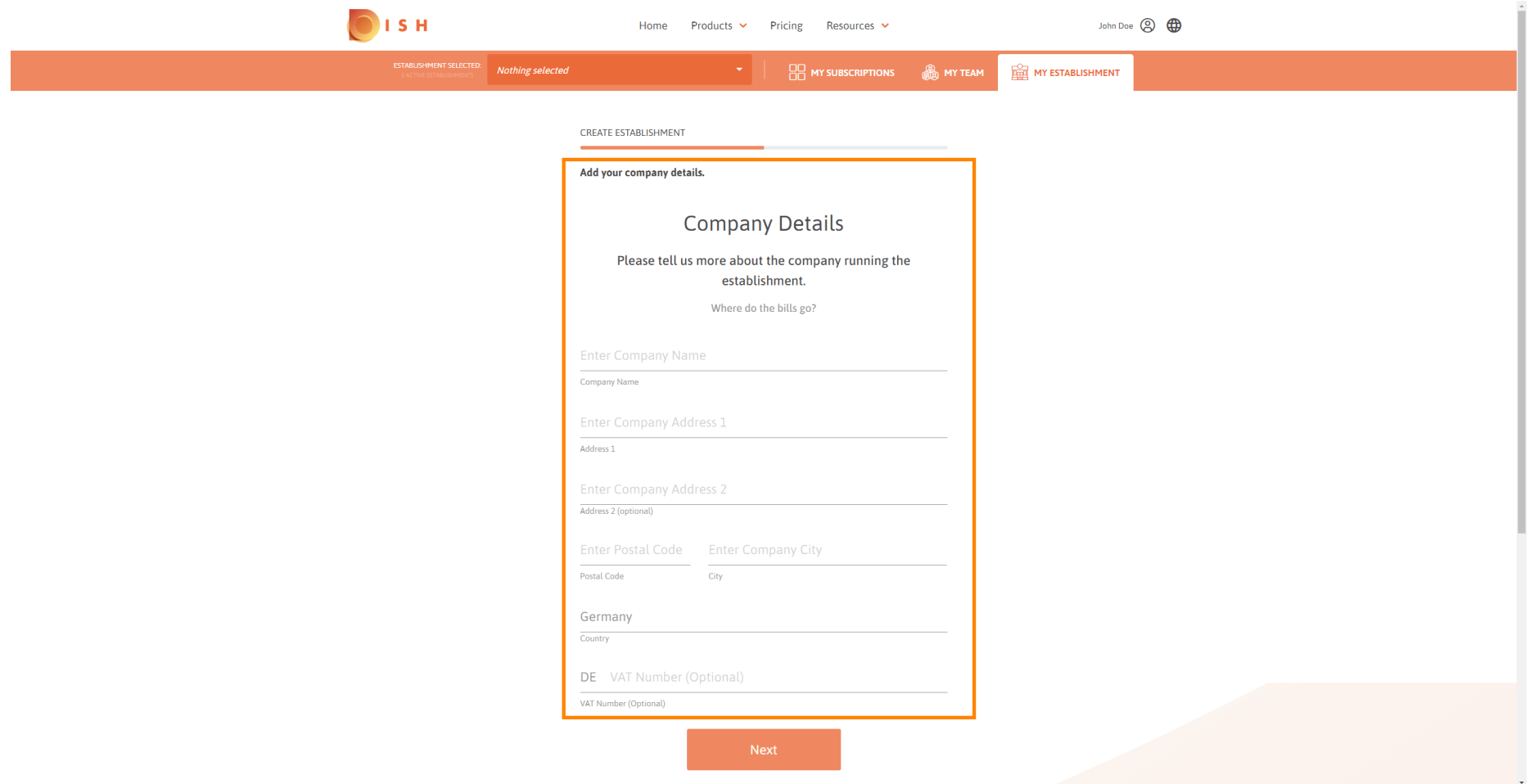

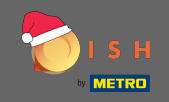

## Klicken Sie neben fortzusetzen.  $\boldsymbol{0}$

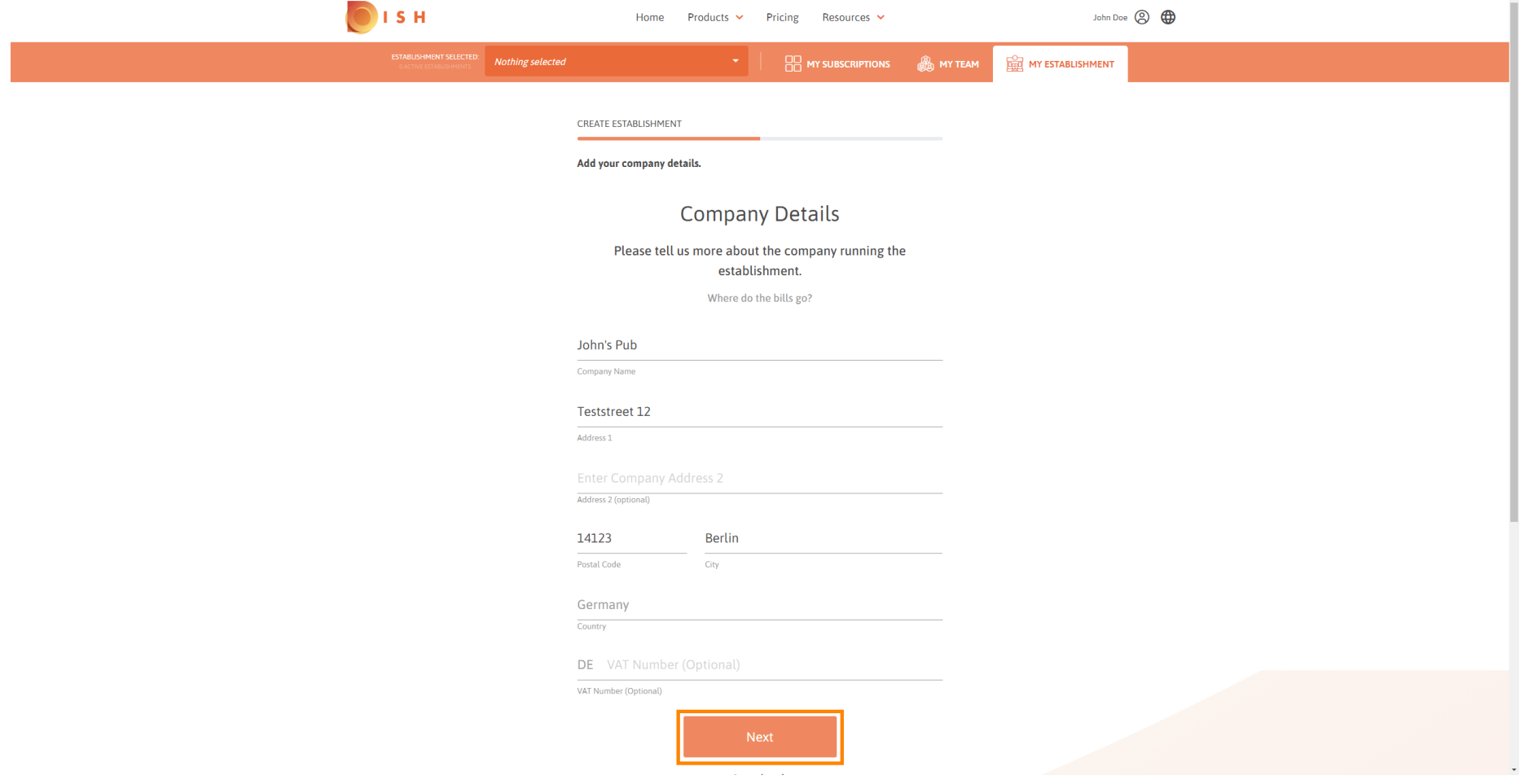

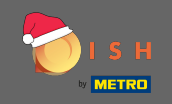

Geben Sie im letzten Schritt die Adresse Ihres Betriebes ein. Stimmt diese mit Ihrer Firmenadresse  $\boldsymbol{\Theta}$ überein, können Sie den Vorgang direkt abschließen, indem Sie auf Einrichtung hinzufügen klicken.

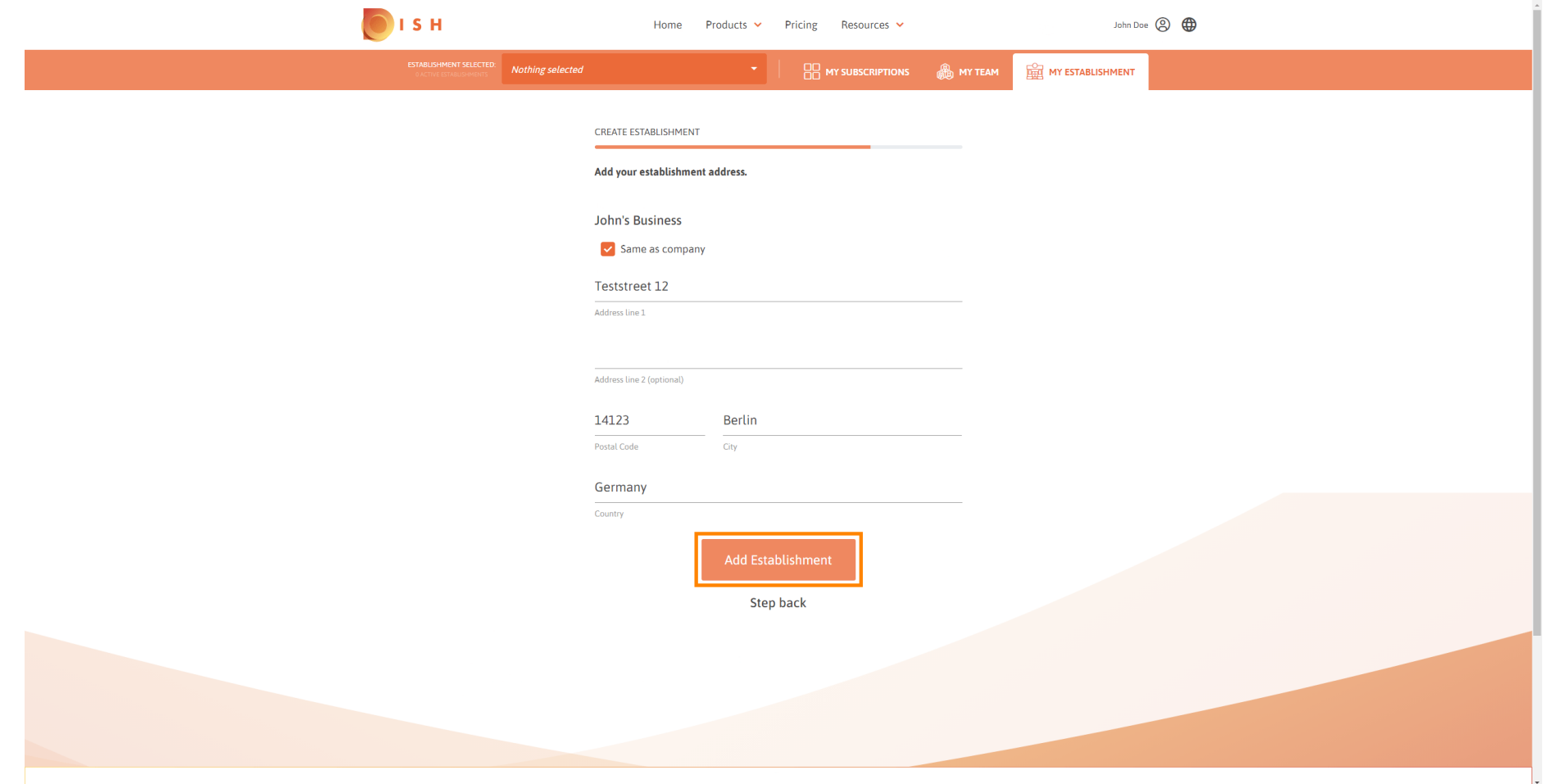